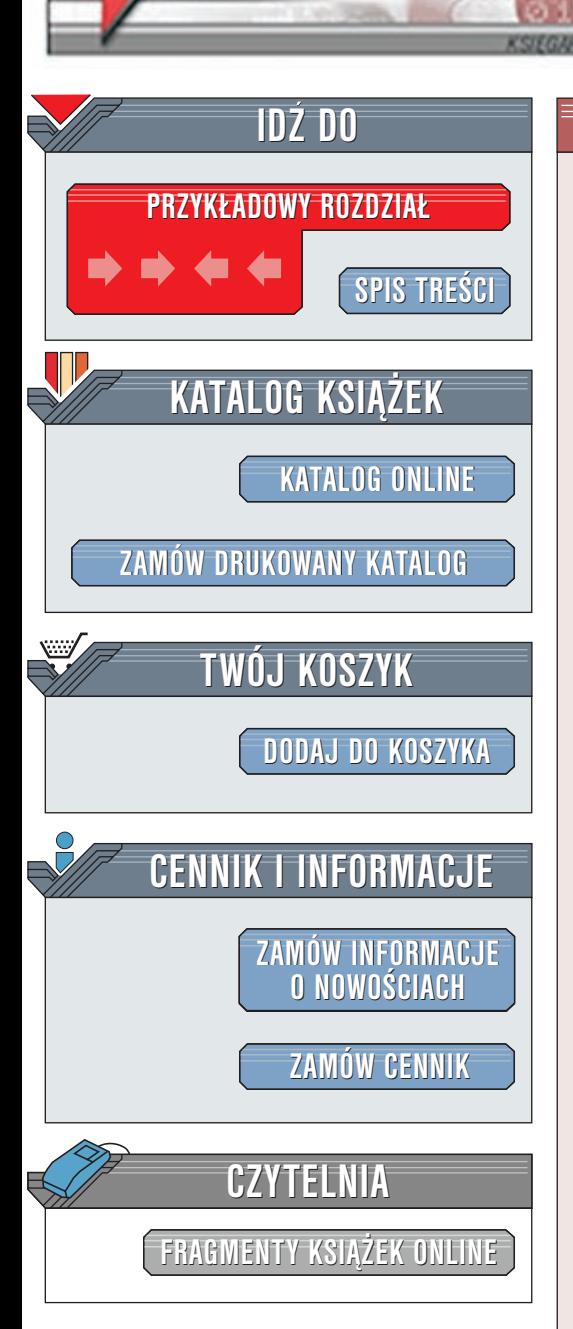

Wydawnictwo Helion ul. Chopina 6 44-100 Gliwice tel. (32)230-98-63 [e-mail: helion@helion.pl](mailto:helion@helion.pl)

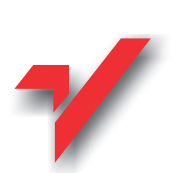

### Po prostu Red Hat Linux 7.1

Autor: Harold Davis Tłumaczenie: Krzysztof Olesiejuk (opracowanie) ISBN: 83-7197-490-6 Tytuł oryginału: [Red Hat Linux VQG](http://www.amazon.com/exec/obidos/ASIN/0201354373/002-0994568-9232013) Format: B5, stron: 312 Zawiera 2 CD-ROMy

elion.pl

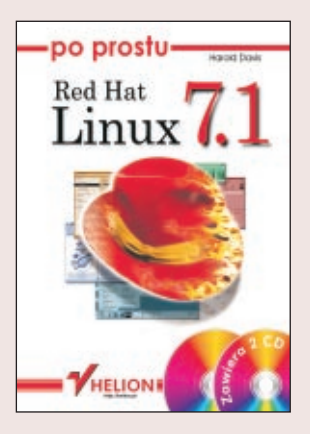

Linux to system operacyjny o ogromnych możliwościach. Możesz go zainstalować na bardzo różnych komputerach, np. w domu. Możesz także zrobić z niego serwer plików i drukarek dla małej firmy, bądź serwer stron WWW i poczty elektronicznej dla dużej organizacji. Może on zajmować cały dysk twardy komputera lub dzielić go z innym, zainstalowanym już wcześniej systemem (na przykład z Microsoft Windows). Lektura niniejszej książki pozowoli Ci zapoznać się z jednym z najbardziej popularnych linuksów wyprodukowanym przez amerykańską firmę Red Hat. Autor z właściwą sobie swobodą wprowadzi każdego, początkującego użytkownika w świat wiersza poleceń, plików konfiguracyjnych, graficznego środowiska zwanego X Window. Do książki dołączono 2 CD-ROM-y z wersją 7.1 systemu.

 $\left(\frac{1}{2},\frac{1}{2}\right)$ 

# Spis treści

<span id="page-1-0"></span>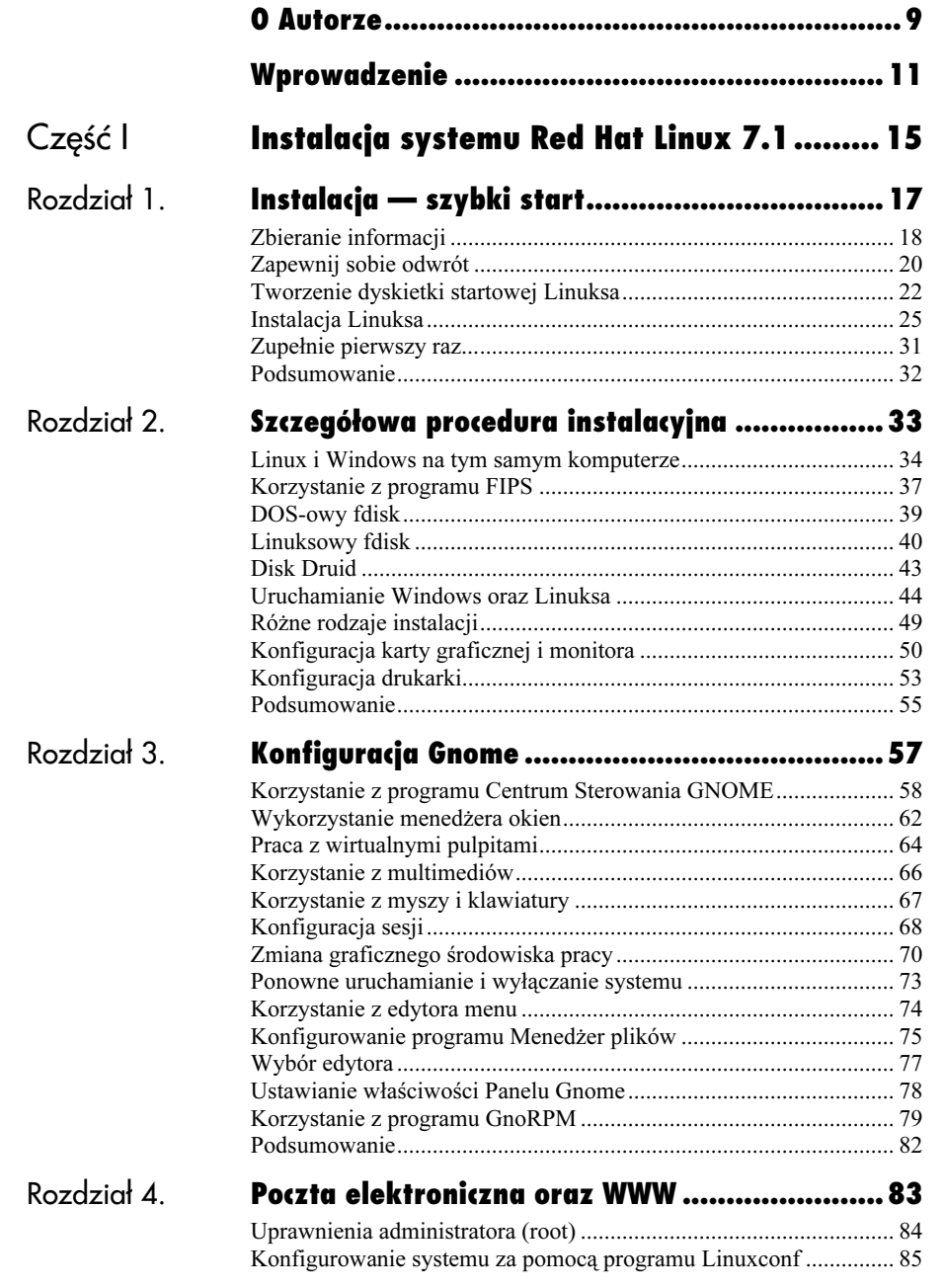

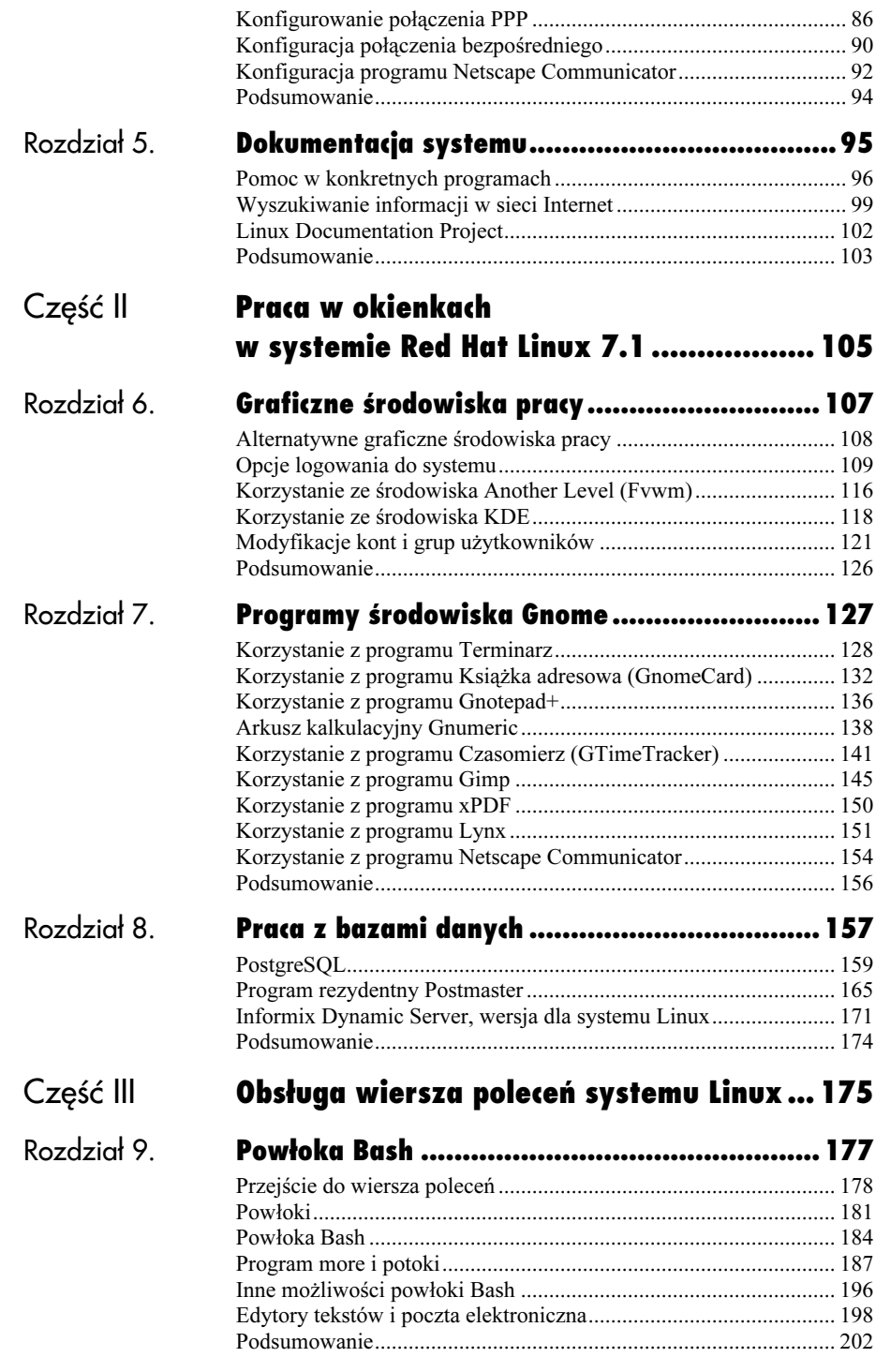

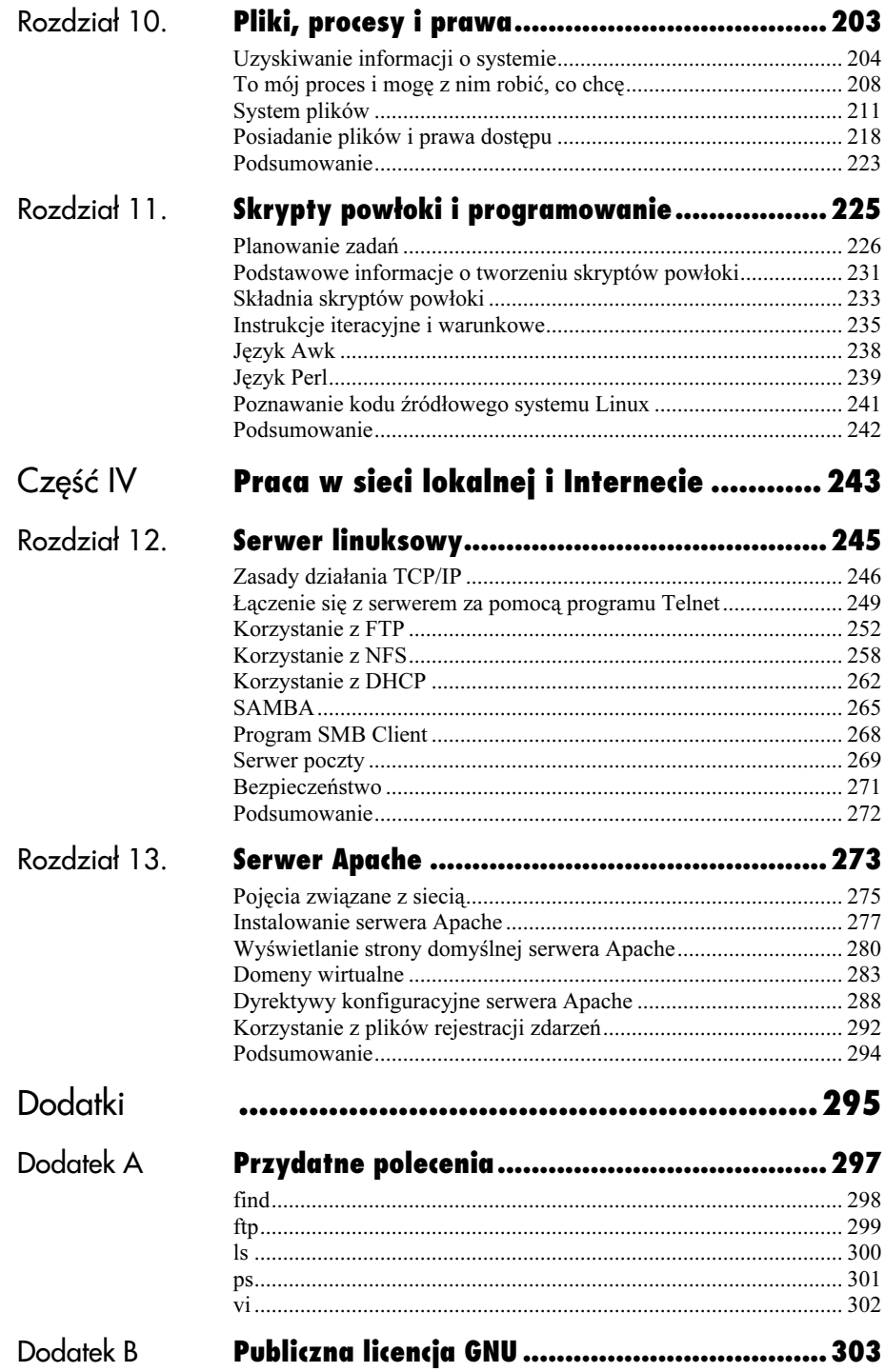

# **Spis treści**

# 6

# <span id="page-4-0"></span>Graficzne środowiska pracy

W rozdziale 3., "Konfiguracja Gnome", wyjaśniłem, jak skonfigurować dla swoich potrzeb środowisko Gnome. W tym rozdziale nauczę Cię konfigurowania dwóch innych, dostarczanych wraz dystrybucją Red Hat środowisk graficznych:

- ◆ Another Level,
- K Desktop Environment (KDE).

Rozdział ten zacznę od wyjaśnienia opcji logowania się do systemu, dostępnych na ekranie. Następnie wyjaśnię, jak skonfigurować dla swoich potrzeb pozostałe dwa środowiska graficzne. Wreszcie pokażę Ci, jak korzystać z dostarczanych wraz z systemem programów, pracujących w tych środowiskach oraz jak uruchamiać alternatywne środowiska graficzne za pomocą menu w środowisku domyślnym, czyli w Gnome.

Pod koniec rozdziału znajdziesz także nieco informacji na temat zadań administratora — dodawania, usuwania oraz modyfikacji istniejących kont, grup i uprawnień — wszystko za pomocą narzędzi graficznych, dostępnych w ramach panelu sterowania Gnome.

**Graficzne środowiska pracy** Graficzne środowiska pracy

1

#### Alternatywne graficzne środowiska pracy

Po co właściwie istnieją alternatywne graficzne środowiska pracy? Dlaczego miałbyś mieć ochotę na skorzystanie z nich? I co właściwie znaczy litera "K" w określeniu KDE?

Odpowiedź na pierwsze pytanie przychodzi bardzo łatwo, jeśli uzmysłowisz sobie, że środowisko użytkowników Linuksa, w odróżnieniu na przykład od Microsoft Windows, jest bezpłatne i otwarte dla wszelkich modyfikacji. Alternatywne graficzne środowiska pracy powstają wtedy, gdy jakaś osoba bądź grupa osób, którym nie odpowiadają istniejące środowiska, decyduje się napisać własne. I takie alternatywne środowiska są utrzymywane i uaktualniane również przez grupy ochotników, korzystających z nich na co dzień.

Jeśli chcesz uzyskać więcej szczegółowych informacji na temat KDE, polecam Ci odwiedzenie serwisu internetowego, poświęconego temu środowisku, dostępnego pod adresem: http://www.kde.org.

Zapewne po przeczytaniu tego rozdziału będziesz już pewny, czy chcesz wypróbować KDE lub Another Level, czy nie. Myślę, że znajdziesz dostateczną ilość powodów, aby podjąć ryzyko, zwłaszcza, gdy dowiesz się o możliwościach pakietu KOffice.

Jedną z przyczyn, dla której możesz chcieć zastosować KDE jest fakt, że było ono domyślnym środowiskiem graficznym poprzednich wersji Linuksa i mogłeś się już do niego przyzwyczaić.

Oczywiście, dla wielu osób wystarczającą odpowiedzią na pytanie, dlaczego chcą wypróbować alternatywne środowisko graficzne, będzie po prostu: "Skoro mam, to obejrzę".

Jeśli chodzi o literę K w nazwie K Desktop Environment (KDE), to nie oznacza ona absolutnie niczego konkretnego. Przypomina ona skróconą nazwę samochodu, produkowanego przez firmę Chrysler — nazywanego K-car. Przyjmuję zatem, że oznacza skróconą nazwę bardzo funkcjonalnego graficznego środowiska pracy.

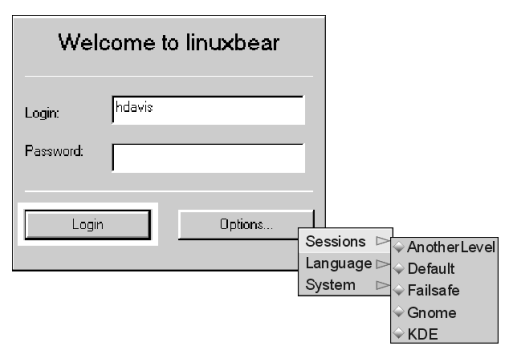

Rysunek 6.1. Po kliknięciu na ekranie logowania się do sytemu przycisku Options pojawi się menu podręczne, umożliwiające wybór parametrów sesji, języka bądź wykonanie pewnych czynności systemowych

#### Opcje logowania do systemu

W domyślnej konfiguracji systemu Red Hat Linux po włączeniu komputera uruchamiane jest środowisko graficzne (więcej informacji na temat konfiguracji systemu znajdziesz w rozdziałach 1., 2. i 3.). Zatem jeśli nie modyfikowałeś domyślnych parametrów systemu, to po włączeniu komputera i wykonaniu pewnych czynności, które są związane z uruchamianiem systemu, pojawi się graficzny ekran logowania.

Tak jak sugeruje nazwa, za jego pomocą wprowadzasz informacje, które identyfikują Cię w systemie oraz odpowiednie hasło, zezwalające na dostęp do zasobów komputera. Dodatkowo, za pomocą przycisku Options możesz wywołać menu podręczne, w którym znajdziesz:

- wybór sesji, czyli rodzaju środowiska tekstowego bądź graficznego, które powinno zostać uruchomione po poprawnej autoryzacji;
- menu System menu, przy pomocy którego możesz zakończyć pracę komputera bądź uruchomić go ponownie;
- wybór języka (Language), w którym mają być budowane poszczególne menu środowiska i obiekty, związane z napisami.

Graficzny ekran logowania się do systemu zostanie wyświetlony ponownie, gdy wylogujesz się z systemu.

#### Opcje związane z sesją

Opcje sesji określają, w jakim trybieśrodowisku powinna być uruchomiona aktualna sesja pracy z systemem.

#### Aby określić parametry sesji

1. Po wyświetleniu graficznego ekranu logowania się do systemu kliknij Options. Pojawi się menu podręczne, zawierające pozycje Sessions, Languages oraz System, przedstawione na rysunku 6.1.

- 2. Przejdź kursorem myszy do pozycji Sessions, aby rozwinąć menu podrzędne, związane z parametrami sesji (również widoczne na rysunku 6.1).
- 3. Wybierz typ sesji, który Ci odpowiada.
- 4. Wprowadź swój identyfikator użytkownika.
- 5. Przejdź za pomocą klawisza Tab do pola, przeznaczonego na hasło.
- 6. Wprowadź hasło, związane ze swoim identyfikatorem.
- 7. Kliknij OK.

#### Wskazówki

- Identyfikator użytkownika oraz hasło możesz wprowadzać zarówno przed, jak i po dokonaniu wyboru w menu Options.
- Wprowadzane przez Ciebie hasło nie będzie wyświetlane na ekranie.
- Jeśli w menu Sessions wybierzesz pozycję Failsafe, system przejdzie w tryb tekstowy (szczegółowy opis, dotyczący korzystania z tego trybu, znajdziesz poniżej).
- Domyślnym graficznym środowiskiem pracy jest Gnome. (Szczegółowe wyjaśnienia, jak zmienić domyślnie wywoływane środowisko graficzne, odnajdziesz w dalszej części tego rozdziału).

#### Tryb awaryjny (Failsafe)

Tryb awaryjny logowania się do systemu to taki, w którym możliwe jest wykonanie polecenia w trybie tekstowym nawet, jeśli wcześniej usunie się z systemu okno, pozwalające na wprowadzenie identyfikatora użytkownika oraz hasła. Służy do tego inne pojedyncze okno, jakie wyświetli się w prawym dolnym rogu ekranu.

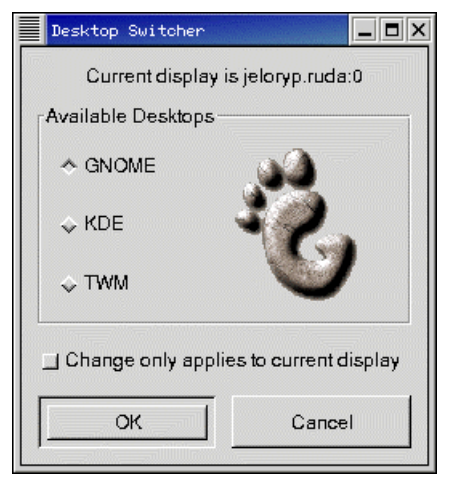

Rysunek 6.2. Jeśli opcja Change Only Applies to Current Display jest wyłączona, zmiany wprowadzone w oknie dialogowym programu Desktop Switcher spowodują wybór domyślnie uruchamianego środowiska graficznego

#### Wskazówka

■ Więcej informacji na temat programu Desktop Switcher znajdziesz w rozdziale 3.

#### Do czego służy tryb awaryjny?

Samo oprogramowanie serwera X Window jako takie nie wymaga trybu awaryjnego, gdyż jest prawie pewne, że uda się go uruchomić. Problem może pojawić się jedynie w sesji użytkownika i uruchamianych programów. Zatem, jeśli Twój komputer nie potrafi prawidłowo przejść procedury uruchamiania środowiska graficznego (już po zalogowaniu się), natomiast poprawnie wyświetla ekran, zachęcający do zalogowania się do systemu, możesz skorzystać z trybu awaryjnego i poszukać miejsca, w którym pojawia się problem.

Oczywiście, najlepiej by było, gdybyś nigdy nie spotkał się sytuacją, w której sięgniesz do trybu awaryjnego. Jeśli jednak taka się przydarzy, polecam rozdziały od 8. do 11. oraz dodatek A.

#### Aby z trybu awaryjnego powrócić do ekranu logowania się do systemu

W wierszu poleceń wpisz exit. Po tym poleceniu sesja zostanie zakończona i ponownie pojawi się okno logowania do systemu.

#### Aby zmienić domyślnie uruchamiane środowisko graficzne

- 1. Uruchom sesję w środowisku Gnome.
- 2. Przejdź do menu głównego środowiska Gnome.
- 3. Z menu System wybierz pozycję Desktop Switcher. Pojawi się okno dialogowe Desktop Switcher, przedstawione na rysunku 6.2.
- 4. Wybierz za pomocą przełącznika środowisko graficzne, które chcesz uruchamiać domyślnie.
- 5. Upewnij się, że opcja Change Only Applies to Current Display jest wyłączona.
- 6. Kliknij OK.

#### Dodawanie pozycji Desktop Switcher

Jeśli w Twoim menu System nie ma pozycji Desktop Switcher, nie musi to wcale oznaczać, że nie zainstalowałeś go w systemie.

Jeśli program Desktop Switcher został zainstalowany, możesz dodać go do menu System w następujący sposób:

- Znajdź polecenie, powodujące wywołanie programu Desktop Switcher.
- Za pomocą programu Edytor Menu dodaj wywołanie tego polecenia jako nowej pozycji Desktop Switcher w menu System.

#### Aby sprawdzić, czy program Desktop Switcher został zainstalowany, gdy brak odpowiadającej mu pozycji w menu System

- 1. Wywołaj główne menu Gnome.
- 2. Z menu System wybierz pozycję GnoRPM. Zostanie wyświetlone okno dialogowe programu GnoRPM.
- 3. Z listy po lewej stronie wybierz i rozwiń pozycję Desktops (widoczną pod User Interface), tak jak to przedstawiono na rysunku 6.3. Po prawej stronie okna zostaną wyświetlone dostępne pakiety, związane ze środowiskiem graficznym.
- 4. Podświetl pakiet o nazwie switchdesk-gnome.
- 5. Kliknij przycisk Query, widoczny na pasku narzędzi programu GnoRPM. Zostanie wyświetlone, przedstawione na rysunku 6.4, okno Package Info. Zakładając, że pakiet Desktop Switcher został wcześniej zainstalowany, zobaczysz w tym oknie opis programu oraz polecenie, powodujące jego uruchomienie.
- 6. Zapisz sobie pełną ścieżkę polecenia, powodującego uruchomienie programu: /usr/bin/switchdesk-gnome.

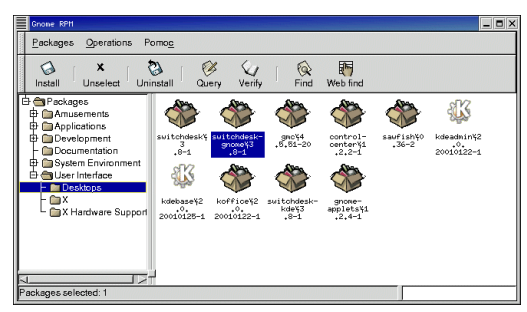

Rysunek 6.3. Za pomocą programu GnoRPM możesz sprawdzić, czy konkretny pakiet został zainstalowany

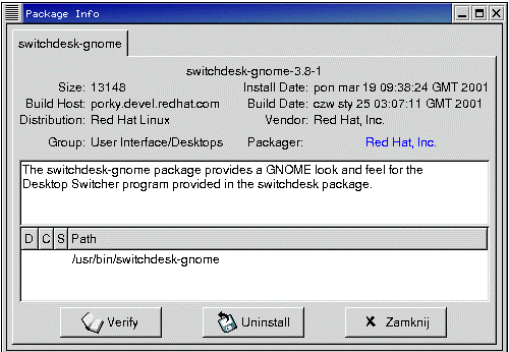

Rysunek 6.4. W oknie Package Info odnajdziesz pełną ścieżkę, powodującą wywołanie programu

- 7. Kliknij Close, aby zamknąć okno Package Info.
- 8. Z menu Packages wybierz pozycję Quit, aby zakończyć pracę programu GnoRPM.

#### Wskazówki

- Jeśli znasz polecenie, które powoduje uruchomienie programu Desktop Switcher, możesz je wprowadzać z poziomu okna terminala, programu Gnome File Manager bądź też dodać jako pozycję do głównego menu Gnome; o tym, jak to zrobić, przeczytasz w następnym podrozdziale.
- Więcej informacji na temat zastosowań programu GnoRPM znajdziesz w rozdziale 3.

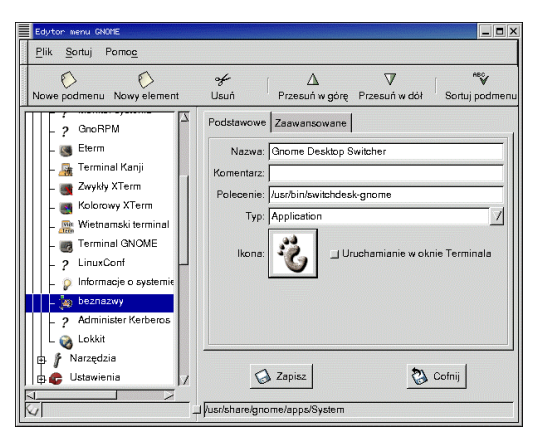

Rysunek 6.5. Jeśli znasz polecenie, które wywołuje konkretny program, możesz dodać odpowiadającą mu pozycję do menu Gnome w Edytorze menu

#### Aby dodać program Desktop Switcher do menu System

- 1. Upewnij się, że zalogowałeś się jako root.
- 2. Z głównego menu Gnome wybierz pozycję Programy, Ustawienia, a nastepnie Edytor menu. Zostanie otwarte główne okno programu Edytor menu.
- 3. Na liście w lewej części okna znajdź i podświetl pozycję System.
- 4. Kliknij przycisk Nowy element. Do menu System zostanie dodana nowa pozycja, na razie bez opisu. Jej właściwości zostaną wyświetlone w prawej części okna dialogowego (tak jak na rysunku 6.5).
- 5. W zakładce Podstawowe wpisz w polu Nazwa tekst Gnome Desktop Switcher.
- 6. W polu Polecenie wpisz pełne polecenie, które znalazłeś i zanotowałeś, uruchamiając program GnoRPM: /usr/bin/switchdesk-gnome
- 7. Kliknij Zapisz.
- 8. Zamknij okno Edytor menu. Od tej chwili pozycja Desktop Switcher będzie już obecna w menu System.

#### Wskazówka

■ Dokładniejsze informacje na temat posługiwania się programem Edytor menu Gnome znajdziesz w rozdziale 3. **Opcje logowania do systemu** Opcje logowania do systemu

#### Opcje w menu System

Za pomocą opcji, które są zawarte w menu System, możesz spowodować zakończenie pracy komputera bądź ponowne jego uruchomienie.

#### Aby ponownie uruchomić komputer

- 1. Gdy zobaczysz ekran logowania się do systemu, kliknij Options. Zostanie wyświetlone menu podręczne, w którym znajdziesz pozycje Sessions, Languages oraz System.
- 2. Wybierz pozycję System, przesuwając kursor myszy nad słowo System.

Zobaczysz następne menu podręczne, zawierające dwie pozycje.

- 3. Kliknij na pozycji Reboot. Pojawi się okno dialogowe, umożliwiające potwierdzenie decyzji o ponownym uruchomieniu komputera.
- 4. Kliknij Yes.

#### Wskazówka

■ Ta metoda jest odpowiednikiem wydania polecenia: shutdown –r now.

#### Aby zakończyć pracę komputera

- 1. Gdy zobaczysz ekran logowania się do systemu, kliknij Options. Zostanie wyświetlone menu podręczne, w którym znajdziesz pozycje Sessions, Languages oraz System.
- 2. Wybierz pozycję System, przesuwając kursor myszy nad słowo System. Zobaczysz następne menu podręczne, zawierające dwie pozycje.
- 3. Kliknij na pozycję Halt. Pojawi się okno dialogowe dla potwierdzenia decyzji o zakończeniu pracy komputera.
- 4. Kliknij Yes.

#### Wskazówka

■ Ta metoda jest odpowiednikiem wydania polecenia shutdown –h now.

Opcje logowania do systemu Opcje logowania do systemu

#### Opcje dostępne w menu Languages

Język uruchamianej sesji możesz wybrać z długiej listy, wyświetlanej w menu podręcznym Languages. Wybrany przez Ciebie język wpłynie na wygląd komunikatów, które będą wyświetlane w menu, oknach dialogowych i na paskach narzędzi. Niestety, niektóre elementy środowiska w dalszym ciągu będą opisywane po angielsku.

#### Aby uruchomić sesję w języku francuskim

- 1. W ramach ekranu logowania się do systemu kliknij Options. Pojawi się menu podręczne, zawierające pozycje Sessions, Languages oraz System.
- 2. Wybierz pozycję Languages, przesuwając kursor myszy nad słowo Languages.

Zobaczysz następne menu podręczne, zawierające długą listę dostępnych języków.

- 3. Kliknij pozycję French.
- 4. Wprowadź swój identyfikator użytkownika.
- 5. Za pomocą klawisza Tab przenieś się do pola, przeznaczonego do wprowadzania hasła.
- 6. Wprowadź swoje hasło.
- 7. Kliknij OK. Zostanie uruchomiona sesja, w ramach której w wielu miejscach zamiast napisów po angielsku zostanie wyświetlone ich francuskie tłumaczenie (rysunek 6.6).

#### Wskazówka

Gdy wybierzesz jakiś język, jest on automatycznie przyjmowany jako domyślny dla następnych sesji, chyba że ponownie dokonasz wyboru.

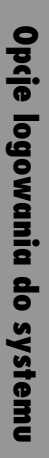

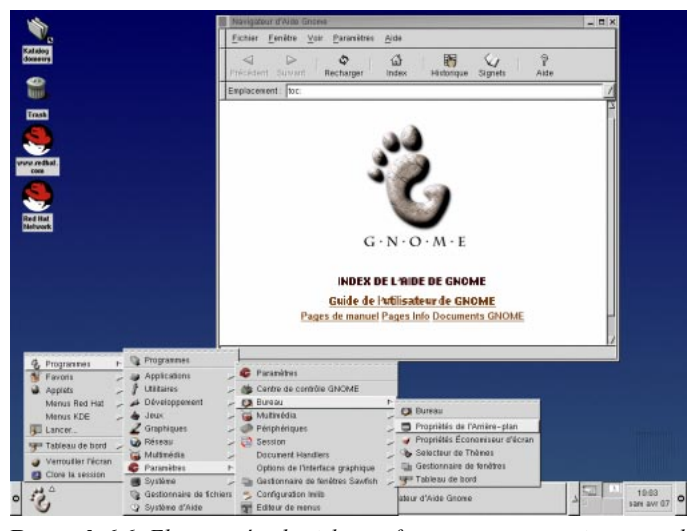

Rysunek 6.6. Elementy środowiska graficznego zostaną opisane zgodnie z wybranym przez Ciebie językiem

#### Korzystanie ze środowiska Another Level (Fvwm)

Środowisko Another Level — często określane także mianem Fvwm — jest najprostszym i najmniejszym środowiskiem graficznym, dostarczanym wraz z siódmą edycją systemu Linux Red Hat. Będzie prawdopodobnie najbardziej wydajne na starszych komputerach, nie mających mocy obliczeniowej, a stosowanych obecnie. W takich warunkach możesz oczekiwać, że praca będzie szybsza i wygodniejsza niż w bardziej złożonych środowiskach X Window, takich jak Gnome bądź KDE, choć i tak nawet Gnome będzie pracowało na komputerze klasy 486 o wiele wydajniej niż na przykład Windows 98.

Wygodną opcją zawartą w Fvwm jest bezpośrednie umieszczenie w menu wielu programów, służących do konfigurowania systemu.

#### Aby uruchomić Fvwm

- 1. Upewnij się, że Twój system został skonfigurowany tak, by automatycznie uruchamiać tryb graficzny (środowisko X Window; patrz rozdziały 1. i 2.).
- 2. W oknie logowania się do systemu kliknij Options. Z wyświetlonego menu podręcznego wybierz pozycję Sessions, a następnie Another Level.
- 3. Wprowadź swój identyfikator użytkownika oraz hasło.
- 4. Kliknij OK. Zostanie uruchomione środowisko Fvwm i pojawi się ekran podobny do przedstawionego na rysunku 6.7.

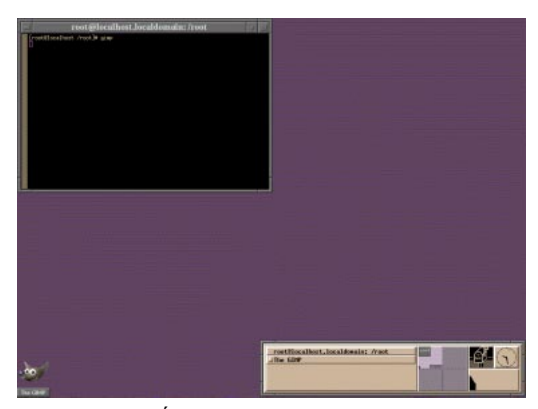

Rysunek 6.7. Środowisko Another Level określane także mianem Fvwm — jest najprostszym środowiskiem graficznym, dostarczanym wraz z siódmą edycją systemu Linux Red Hat

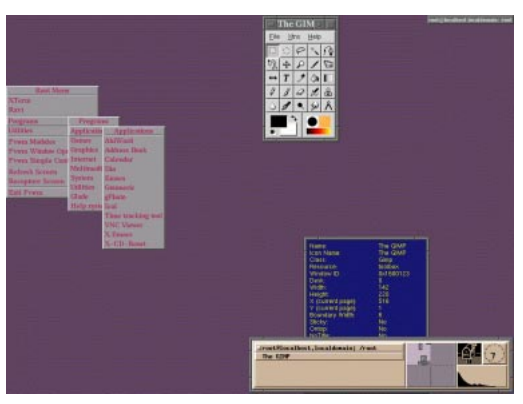

Rysunek 6.8. Dostęp do menu Programs najłatwiej uzyskać, klikając prawym klawiszem myszy gdziekolwiek na pulpicie

#### Aby skorzystać z menu Programs dostępnego w ramach Fvwm

Kliknij prawym klawiszem myszy gdziekolwiek na pulpicie i z rozwiniętego menu wybierz pozycję Programs (rysunek 6.8).

#### Wskazówki

- Aby uruchomić programy, służące do konfigurowania i zarządzania systemem, wybierz z menu Programs pozycję Administration.
- Wyświetlone na rysunku 6.8 tło, które zawiera biura firmy Red Hat, naniesione na mapę świata, to efekt uruchomienia dostępnego w menu Amusements programu xearth.

#### Aby zakończyć pracę Fvwm

- 1. Kliknij lewym klawiszem myszy na pulpicie.
- 2. Z wyświetlonego menu wybierz pozycję Exit Fvwm. Pojawi się menu dodatkowe Realy Quit Fvwm?
- 3. Potwierdź swój wybór, klikając Yes, Really Quit.

#### Korzystanie ze środowiska KDE

Środowisko K Desktop Environment, określane także mianem KDE, jest czymś pośrednim pomiędzy Fvwm a Gnome. Nie jest tak ograniczone, jak Fvwm, jednakże brak mu części opcji, dostępnych w ramach Gnome.

KDE jest dobrze znane użytkownikom poprzednich wersji systemu Linux Red Hat, gdyż było w nich domyślnym graficznym środowiskiem.

Jeśli jednak dokładnie przyjrzysz się środowisku KDE, z pewnością odkryjesz kilka ciekawych i pożytecznych programów, których brakuje innym graficznym środowiskom pracy.

#### Aby uruchomić KDE

- 1. Upewnij się, że Twój system został skonfigurowany tak, by automatycznie uruchamiać tryb graficzny (środowisko X Window; patrz rozdziały 1. i 2.).
- 2. W oknie logowania się do z menu Session wybierz pozycję KDE.
- 3. Wprowadź swój identyfikator użytkownika oraz hasło.
- 4. Kliknij OK. Zostanie uruchomione środowisko KDE i pojawi się ekran podobny do przedstawionego na rysunku 6.9.

#### Centrum sterowania KDE (KDE Control Center)

Wiele różnych opcji, związanych z wyglądem i zachowaniem się środowiska KDE, możesz skonfigurować za pomocą programu KDE Control Center.

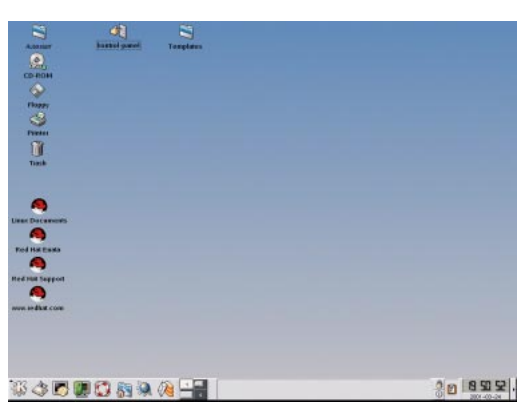

Rysunek 6.9. KDE jest pełnym możliwości graficznym środowiskiem pracy

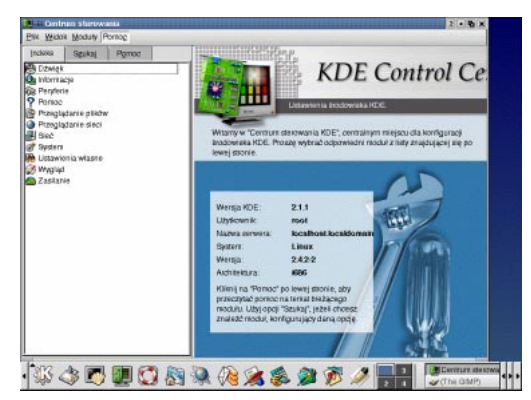

Rysunek 6.10. Wiele różnych opcji, związanych z wyglądem i zachowaniem się środowiska KDE, możesz skonfigurować za pomocą programu KDE Centrum Sterowania (Control Center)

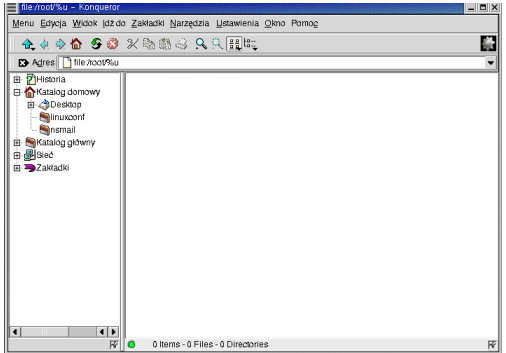

Rysunek 6.11. Okno programu Konqueror może służyć do przeglądania plików, dostępnych zarówno na lokalnym dysku twardym, jak i w sieci Internet

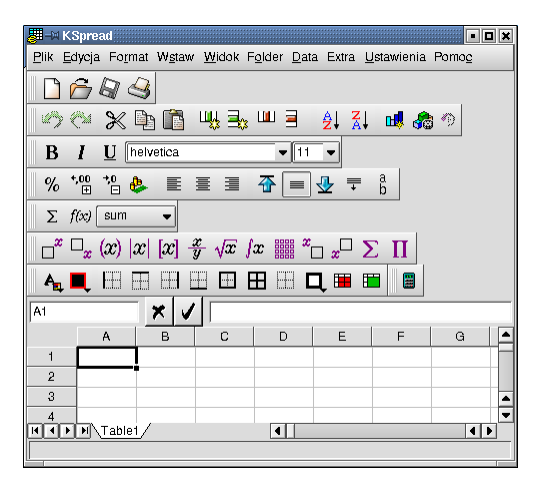

Rysunek 6.12. KOffice jest pełnowartościowym pakietem biurowym

#### Aby uruchomić program KDE Control Center

- 1. Kliknij na widocznym w lewym dolnym rogu ekranu przycisku, opatrzonym dużą literą K. Zostanie wyświetlone menu K Start.
- 2. Wybierz z menu pozycję KDE Centrum Sterowania (Control Center). Pojawi się, przedstawione na rysunku 6.10, okno dialogowe programu KDE Control Center.
- 3. Z widocznej w lewej części okna listy wybierz opcję, którą chciałbyś skonfigurować.

#### Pakiet KOffice

KOffice jest jednym z najnowszych pakietów, służących do pracy biurowej, przygotowanym i rozpowszechnianym całkowicie bezpłatnie (zgodnie z warunkami otwartej licencji GNU). KOffice podlega ciągłemu rozwojowi, co, niestety, oznacza, że nie wszystkie jego możliwości zostały już w pełni zaimplementowane i działają zgodnie z oczekiwaniami. W skład pakietu KOffice wchodzą:

- KSpread arkusz kalkulacyjny podobny do Excela (rysunek 6.12);
- ◆ KPresenter podobny do Powerpointa program, służący do przygotowywania prezentacji;
- KIllustrator program graficzny, z założenia przypominający program CorelDraw;
- KWord edytor do przetwarzania tekstów;
- Kchart program służący do przygotowywania wykresów;

#### Aby opuścić środowisko KDE

- 1. Kliknij na widocznym w lewym dolnym rogu ekranu przycisku, opatrzonym dużą literą K. Zostanie wyświetlone menu K Start.
- 2. Wybierz z menu pozycję Logout. Pojawi się okno dialogowe Logout.
- 3. Kliknij Logout, potwierdzając Twój wybór.

#### Korzystanie z menu środowisk Another Level oraz KDE w czasie pracy z Gnome

Większość z dostępnych w KDE oraz Another Level menu może być wywołana bezpośrednio z poziomu środowiska Gnome.

- Aby wywołać menu dostępne w Another Level, wybierz z głównego menu Gnome pozycję Another Level.
- Aby wywołać menu dostępne w KDE, wybierz z głównego menu Gnome pozycję KDE.

#### Modyfikacje kont i grup użytkowników

W systemach uniksowych — a do takich należy również Linux — każdy plik oraz proces (tu przez proces rozumie się uruchomiony program) jest czyjąś własnością. Właściciel pliku bądź procesu ma wszelkie uprawnienia z nim związane. Jedynym użytkownikiem, który może przejąć te uprawnienia, jest administrator systemu, znany Ci jako root.

Każdy plik jest własnością konkretnego użytkownika oraz grupy użytkowników. Zarówno właściciel indywidualny, jak i grupowy może tak zmodyfikować uprawnienia dostępu do pliku, by nikt poza nimi nie miał prawa do odczytu lub zapisu pliku.

W świeżo zainstalowanym systemie znajdziesz identyfikatory pewnych użytkowników oraz grup, które nie odpowiadają żadnym faktycznym użytkownikom systemu. Są to:

- daemon wykorzystywany jako właściciel i grupa dla procesów programów systemowych;
- bin jest właścicielem większości katalogów i plików, zawierających polecenia i programy systemowe;
- sys grupa, której członkowie są właścicielami takich elementów systemu, jak pliki wymiany oraz obraz pamięci komputera;
- nobody jest nazwą użytkownika, który nie musi — bądź nie powinien — mieć żadnych specjalnych uprawnień systemowych.

Zwykle te niezwiązane z ludźmi konta pozostają zablokowane (czyli nie można się za ich pomocą zalogować do systemu). Dokonuje się tego, umieszczając w pliku, który przechowuje hasła, w miejscu hasła pojedynczą gwiazdkę.

Łączenie identyfikatorów użytkowników ludzi w grupy pomaga zapewnić im wygodny wspólny dostęp do plików, nad którymi razem pracują, wspólnych dla procesu logowania się do systemu, nie ograniczając im przy tym prawa do blokowania dostępu do pewnych plików. Identyfikatory użytkowników oraz grup można modyfikować ręcznie, zmieniając odpowiednie pliki konfiguracyjne. Jak to zrobić, wyjaśnię w rozdziale 10.

Na szczęście, dzięki Gnome nie musisz dokonywać tych modyfikacji ręcznie; w celu dodawania i modyfikacji identyfikatorów możesz skorzystać z narzędzia o nazwie Linuxconf.

#### Aby dodać nowy identyfikator użytkownika

- 1. Zaloguj się do systemu jako root lub skorzystaj z opisanego w rozdziale 1. polecenia su root, aby tymczasowo rozszerzyć swoje uprawnienia.
- 2. Uruchom program Linuxconf, wybierając z menu głównego Gnome pozycję Programy, System, a następnie LinuxConf.
- 3. Przewiń widoczną w lewej części okna listę, aż znajdziesz pozycję User Accounts.
- 4. Kliknij Normal, aby rozwinąć listę zagnieżdżoną.
- 5. Wybierz widoczną pod Normal pozycję User accounts. W prawej części okna zostana wyświetlone informacje na temat identyfikatorów użytkowników (podobnie jak na rysunku 6.13).
- 6. Kliknij Add. Spowoduje to przejście do zakładki User Account Creation (widocznej na rysunku 6.14).

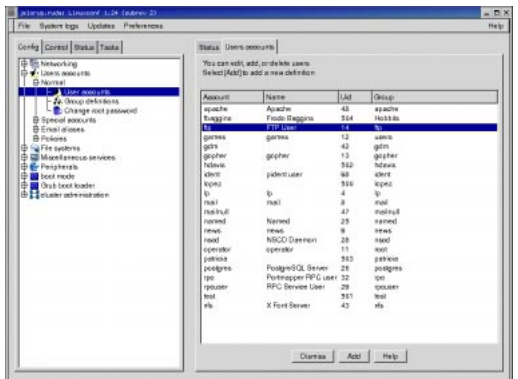

Rysunek 6.13. Z zakładki User Accounts korzystasz, gdy chcesz dodać nowy identyfikator użytkownika bądź poprawić dane już istniejącego identyfikatora

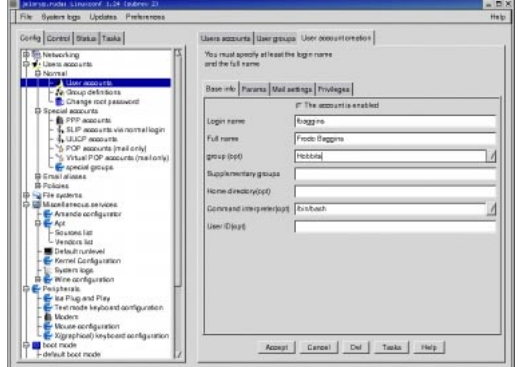

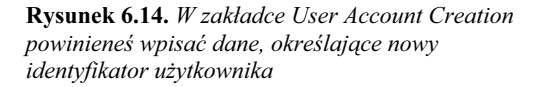

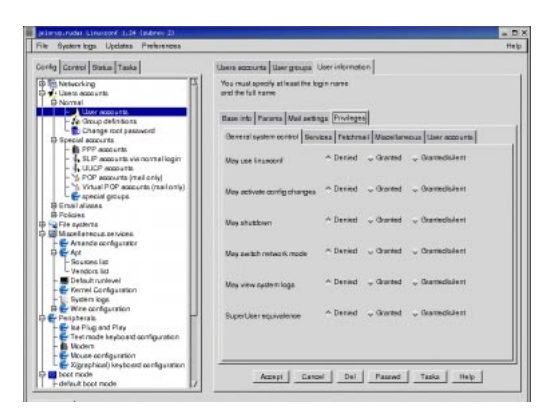

Rysunek 6.15. Dzięki zakładce Privileges możesz określić dodatkowe uprawnienia, jakie będą dostępne z poziomu nowo tworzonego identyfikatora użytkownika

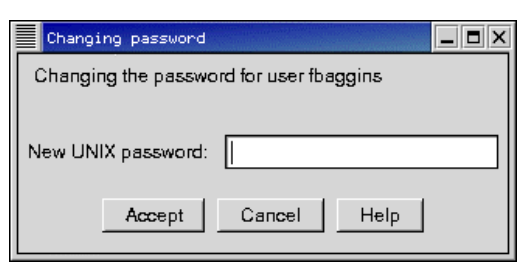

Rysunek 6.16. Każdemu nowemu identyfikatorowi należy przyporządkować hasło

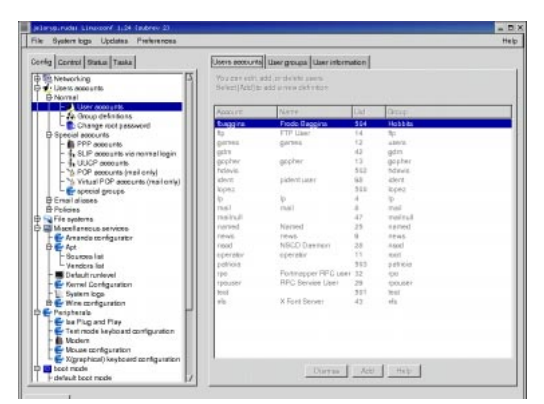

Rysunek 6.17. Pomyślne dodanie identyfikatora użytkownika kończy się wyświetleniem go na liście identyfikatorów, obecnych w systemie

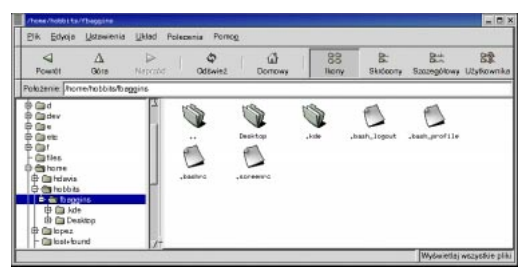

Rysunek 6.18. Położenie katalogu domowego użytkownika można określać samodzielnie bądź przyjąć proponowane na podstawie grupy, do której zakwalifikowano użytkownika

- 7. Jako minimum musisz wprowadzić identyfikator nowego użytkownika oraz związany z nim opis (Full name).
- 8. Kliknij prawym klawiszem myszy na widocznej z prawej strony pola Group strzałce i z rozwiniętej listy dostępnych grup wybierz tę, do której ma należeć nowo utworzone konto.
- 9. Kliknij na zakładce Privileges, aby wyświetlić listę dodatkowych uprawnień, które można przyznać nowemu użytkownikowi.
- 10. Zdecyduj, które uprawnienia chcesz nadać nowemu użytkownikowi.
- 11. Kliknij OK, aby zaakceptować dane, dotyczące nowego użytkownika.
- 12. Kliknij OK. Wyświetlone zostanie okno dialogowe Changing Password, widoczne na rysunku 6.16.
- 13. W polu New UNIX Password wprowadź hasło, związane z nowo utworzonym użytkownikiem.
- 14. Kliknij OK. Nowo utworzony identyfikator użytkownika pojawi się na liście obecnych w systemie identyfikatorów (rysunek 6.17).
- 15. Uruchom program File Manager i upewnij się, że został utworzony katalog domowy użytkownika (rysunek 6.18).

#### Aby dodać grupe

- 1. W programie Linuxconf przejdź do okna User Accounts i wybierz zakładkę Group Definitions (zgodnie z rysunkiem 6.19).
- 2. Kliknij Add. Przejdziesz do zakładki Group Specification, widocznej na rysunku 6.20.
- 3. W polu Group Name wprowadź nazwę dodawanej grupy.
- 4. Kliknij na Directories. Przejdziesz do zakładki Directories, widocznej na rysunku 6.21.
- 5. Jeśli chcesz, aby każdy nowo utworzony użytkownik miał katalog domowy, oparty na swoim identyfikatorze, zaznacz opcję Different directory for each member.
- 6. Wprowadź ścieżkę do katalogu dodawanej grupy użytkowników.
- 7. Kliknij Accept. Jeśli podany przez Ciebie katalog nie istnieje, pojawi się pytanie, czy chcesz go utworzyć.

#### Wskazówki

- Już wprowadzone informacje na temat grupy możesz poprawić, gdy klikniesz na odpowiednim identyfikatorze, widocznym na liście zakładki User Groups.
- Bądź bardzo ostrożny, gdy edytujesz czy kasujesz informacje, związane z identyfikatorami bądź grupami, które nie są przeznaczone dla ludzi. Są one istotną częścią systemu i ich modyfikacja może niekorzystnie wpłynąć na jego pracę.

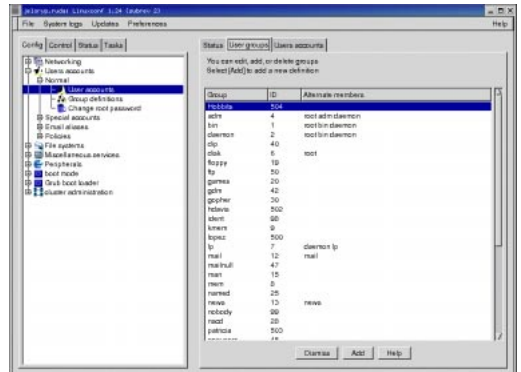

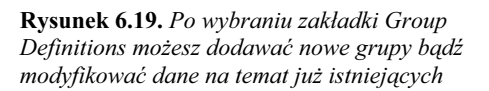

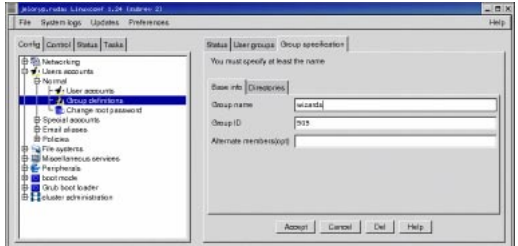

Rysunek 6.20. Zakładka Group Specification służy do wprowadzania informacji na temat nowych grup

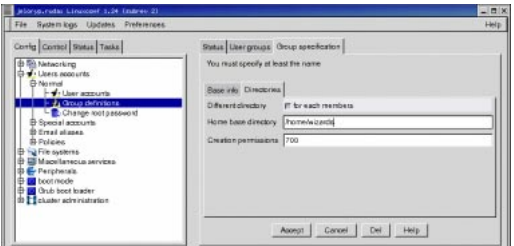

Rysunek 6.21. Jeśli zaznaczysz opcję Different directory for each member, podczas tworzenia nowego identyfikatora użytkownika system wykorzysta do budowy ścieżki jego katalogu domowego połączenie wpisanego tu katalogu i samego identyfikatora

Modyfikacje kont i grup użytkowników Modyfikacje kont i grup u%ytkowników

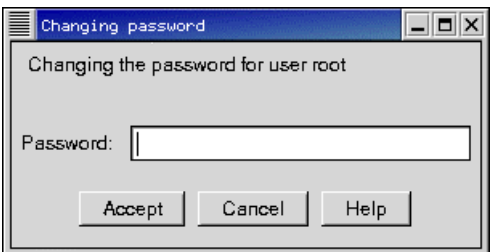

Rysunek 6.22. Jeśli chcesz zmienić hasło administratora systemu, wybierz z widocznego po lewej stronie menu pozycję Change Root Password

#### Aby zmienić hasło administratora

- 1. W programie Linuxconf przejdź do pozycji User Accounts i wybierz z rozwiniętej listy podrzędnej pozycję Change Root Password (zgodnie z rysunkiem 6.22).
- 2. W wyświetlonym oknie dialogowym wprowadź nowe hasło administratora.
- 3. Hasło musi mieć minimum sześć znaków. Jeśli zawiera ono jakieś słowo dostępne w słowniku systemowym, zostanie wyświetlone ostrzeżenie, że to nie jest zbyt dobre hasło administratora. Jednak do Ciebie należy wybór, czy chcesz je zaakceptować czy też zmodyfikować. Dla potwierdzenia konieczne będzie ponowne wprowadzenie hasła (w celu wyeliminowania ewentualnych literówek).

#### Podsumowanie

W tym rozdziale nauczyłeś się:

- Uruchamiać i kończyć pracę w środowiskach Another Level oraz KDE.
- Korzystać z programu Desktop Switcher w celu określenia domyślnie uruchamianego środowiska graficznego.
- Instalować program Desktop Switcher.
- Korzystać z menu Sessions, które jest dostępne na głównym ekranie logowania się do systemu..
- Korzystać z menu System, które jest dostępne na głównym ekranie logowania się do systemu.
- Korzystać z menu Languages, które jest dostępne na głównym ekranie logowania się do systemu..
- Uruchamiać pakiet KOffice.
- Dodawać nowe konta użytkowników, modyfikować parametry kont istniejących i przypisywać użytkowników do grup, korzystając ze środowiska Gnome.
- Definiować nowe grupy użytkowników i modyfikować grupy istniejące za pomocą środowiska Gnome.
- Zmieniać hasło administratora (roota).